# 威海市建设工程电子交易系统 评标专家操作使用说明书

青岛福莱易通软件有限公司

2022 年 2 月

版本修订

| 修订日期      | 修订内容          |
|-----------|---------------|
| 2022.2.15 | 增加专家远程异地评标流程。 |
|           |               |
|           |               |

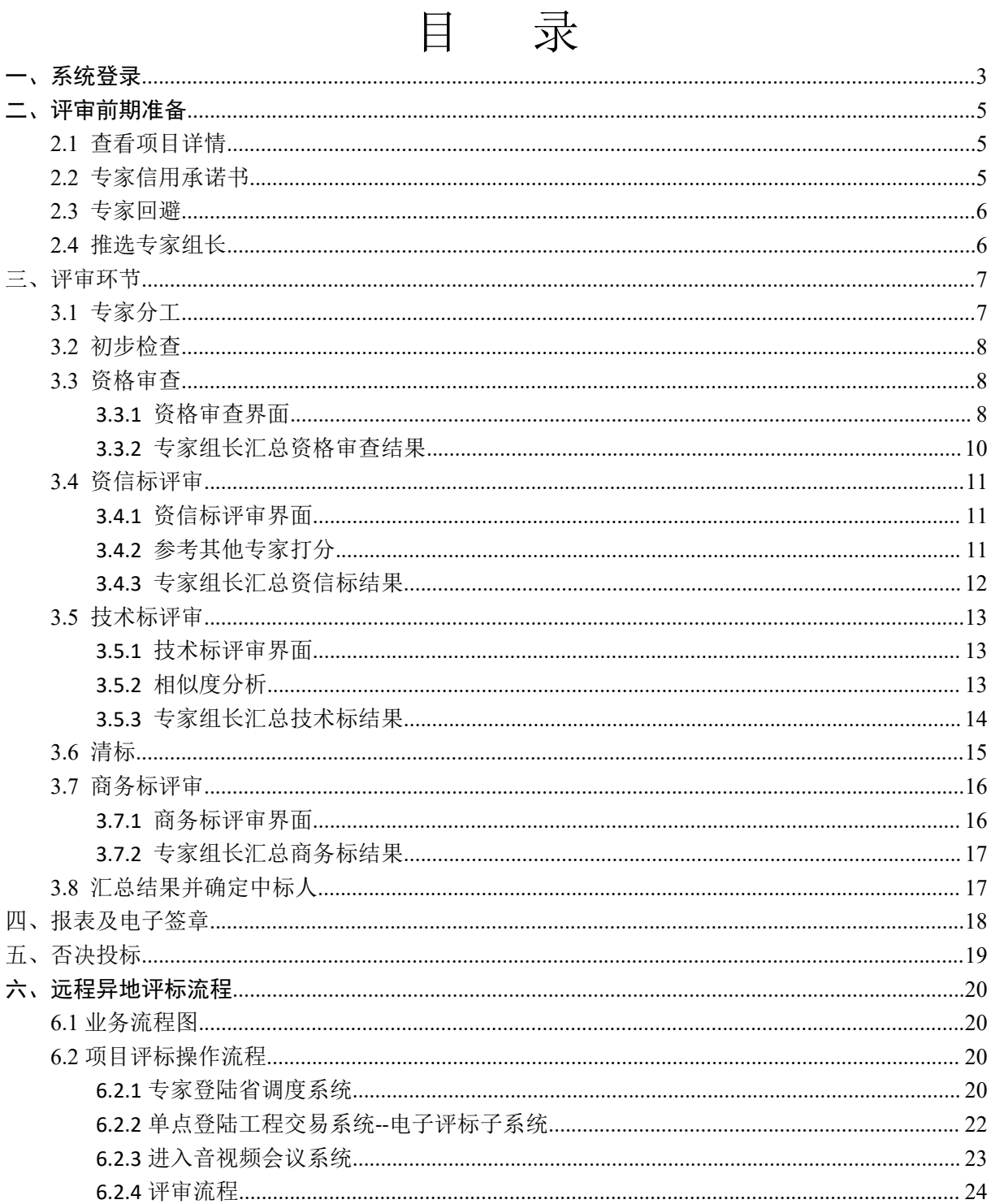

#### <span id="page-2-0"></span>第 2页 /共18页

#### 一、系统登录

专家进入评标室后,打开电脑桌面上的"威海市建设工程电 子交易系统—电子评标系统"(见下图)

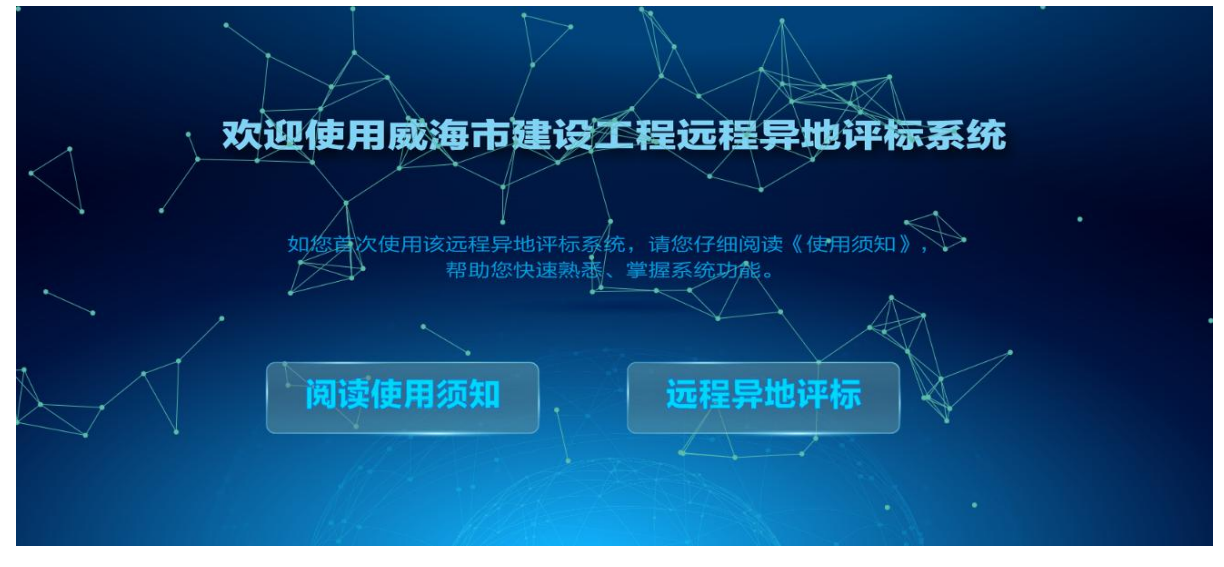

在此界面专家可以:

1.阅读使用须知。阅读完毕后点击右上角"X"关闭。

2.点击远程异地评标,选择 CA 登录入口或云签登录入口。

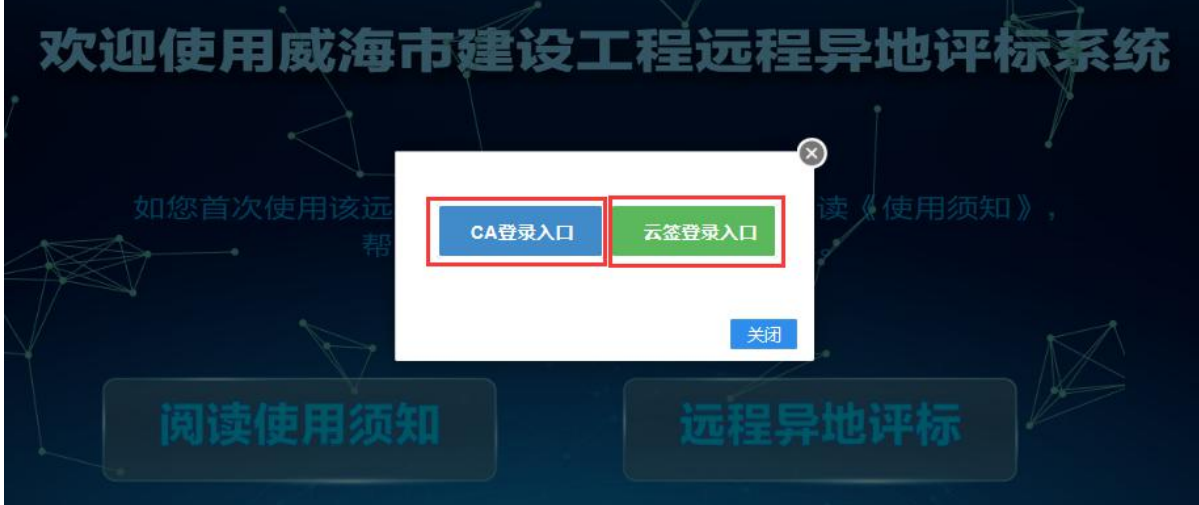

(1)CA 登录入口,选择项目所在的评标室(如图 1)。输入 CA 数字证书密码,初始为 12345678,核对专家身份信息,点击"下 一步"(如图 2)。

第 3页 /共 18 页 (2)云签登录入口,选择项目所在的评标室(如图 1)。输入

# 您的云签信息,核对专家身份信息,点击"下一步"(如图 3)。 ▲<br>→<br>『神标流程查看

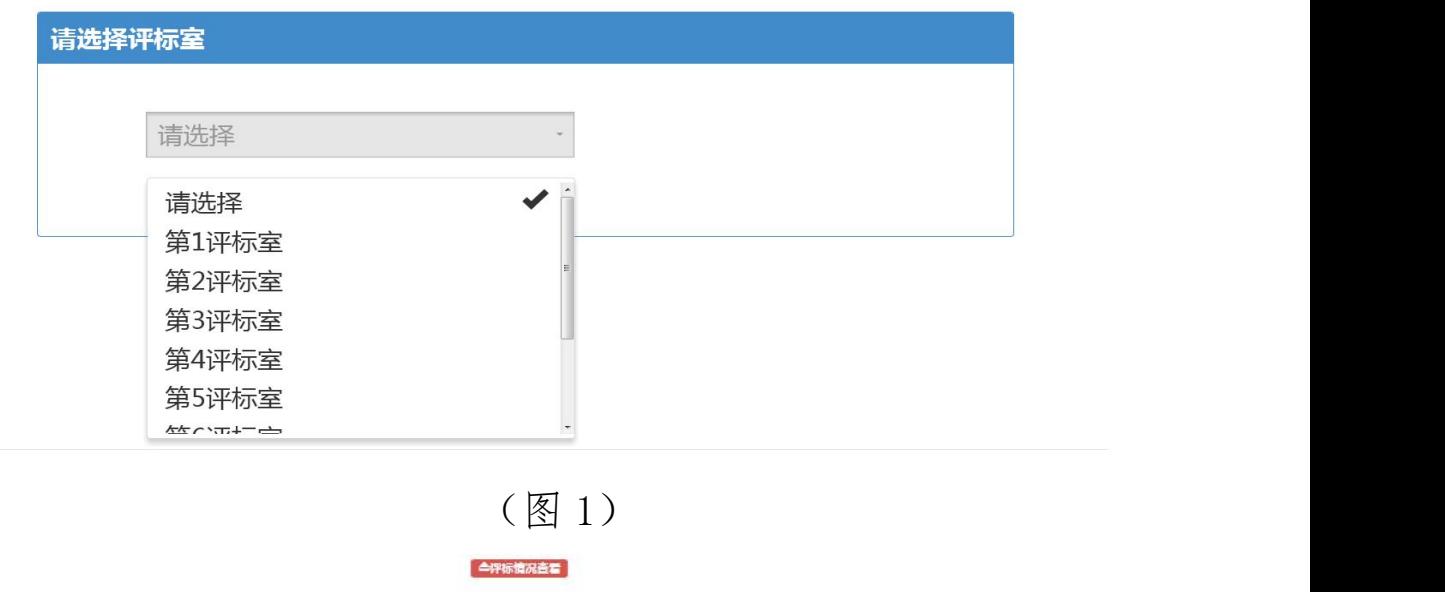

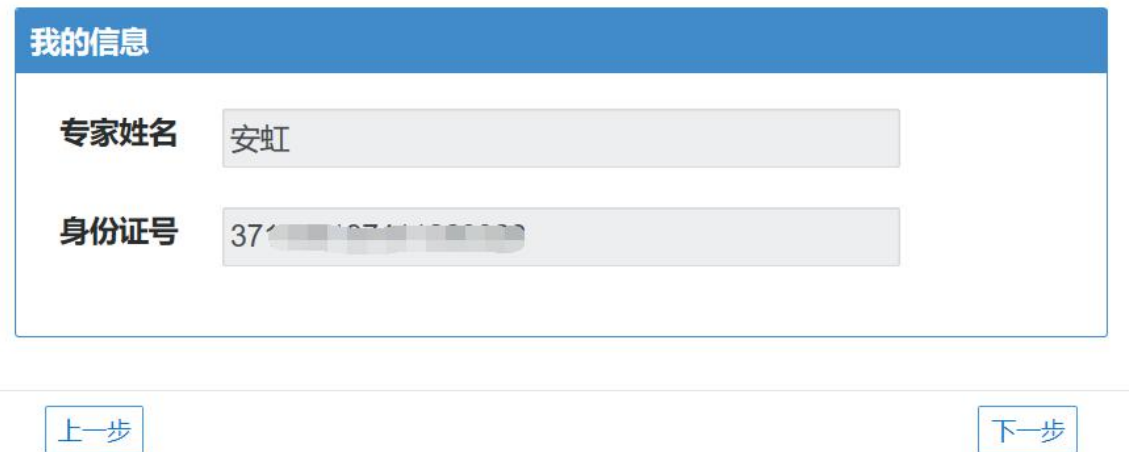

(图 2)

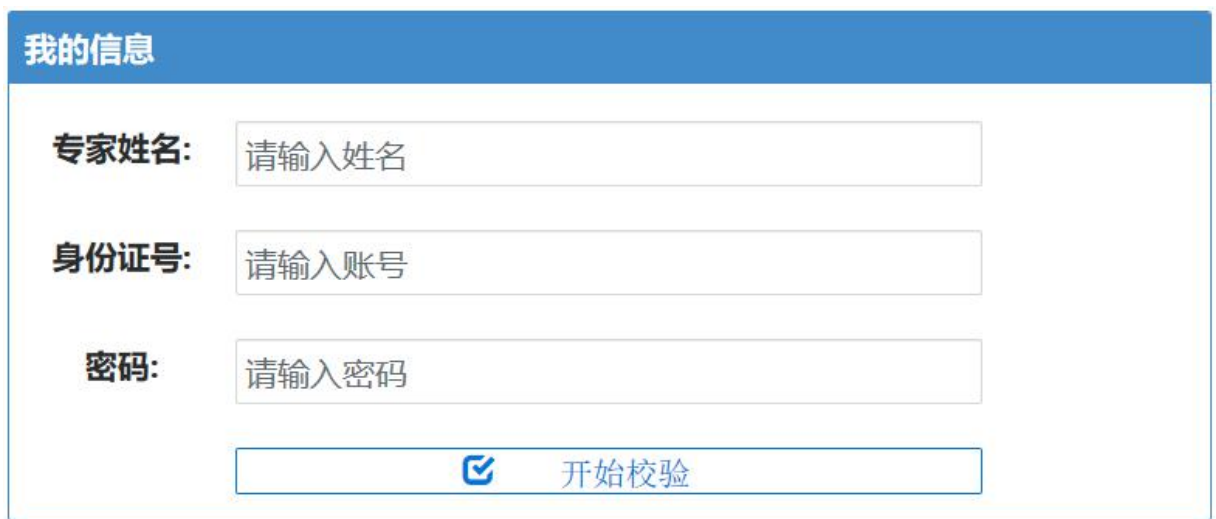

(图 3)

# <span id="page-5-0"></span>二、评审前期准备

# <span id="page-5-1"></span>**2.1** 查看项目详情

在项目详情页中,专家可查看招标文件和澄清答疑情况并等 待招标代理确认专家信息(见下图)。查看完成后点击下一步。

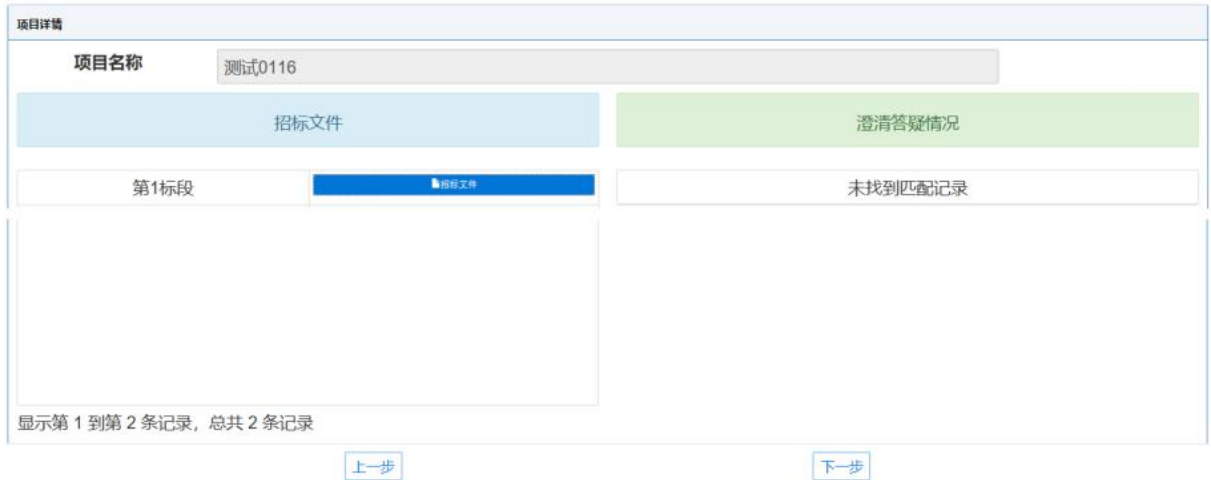

# <span id="page-5-2"></span>**2.2** 专家信用承诺书

在该界面中专家点击"同意",进入下一步(见下图)。

#### 评标(评审)专家廉洁信用承诺书

作为 项目的评标 (评审) 委员会成员,本人已清楚所评项目及招标人 (采购人) 、投标人 (供应商) 和招标代理机构等单位名单,并在此郑重承诺: 

.、本人在做出本承诺前信用状况良好,无以下严重失信情形:

一、一、元、民检察院列入行始初研究,1981年(全人同局)。<br>(一)被人民检察院列入行贿犯罪档案,自判决生效之日起,不满二年的;<br>(二)被人民法院列为失信被执行人、被税务部门列为重大税收违法当事人;

不同意

(三) 在招标投标、政府采购活动中因违法行为被行政、刑事处罚或被考核记分,限制参与评标 (评审) 活动的。

-<br>3、本人非招标人(采购人)及招标代理机构的工作人员(依法委托的评委除外)、非投标人(供应商)主要负责人的近亲属或所属工作人员、非项目主管部门或者行政 监督部门的人员、与投标人(供应商)无经济利益关系等,不存在需要回避事项。

四、本人严格按照相关法律法规,招标、采购文件规定的评标标准、办法进行评标(评审),对评标(评审)结果署名并承担法律责任。在评标(评审)过程中,不隐瞒 按规定应该公正决断的相关事项,不发表违反法律法规及招标、采购文件规定内容的、带有歧视性或者倾向性导向言论,不授意或影响其他评标(评审)委员会成员给特定投 标人 (供应商) 打高分或低分。

选人的推荐情况以及与评审有关的其他情况,不与招标人、代理机构、投标人串通,不以不正当手段确定中标人,自觉抵制违法违规行为,协助、配合公共资源交易监管部门 的监督、检查工作。

---、----------。<br>六、本人身体状况良好,能确保评标 (评审) 活动顺利完成。

七、本人如违反以上承诺条款,经查实后,按照法律、法规依法承担法律责任;按照《公共资源交易平台评标 (评审) 专家考核办法》接受被记分、被公开考核情况、被 暂停在公共资源交易平台 (含市级公共资源交易平台及各分中心、分大厅) 评标 (评审) 活动等相应惩处,承担因自身不良行为所产生的一切后果。

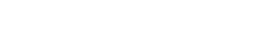

同意

#### <span id="page-6-0"></span>**2.3** 专家回避

该界面中专家需选择需要回避的单位,

(1)若要回避,勾选需回避的企业,点击"回避"退出评标 系统。

(2)无需回避则进入下一步(见下图)

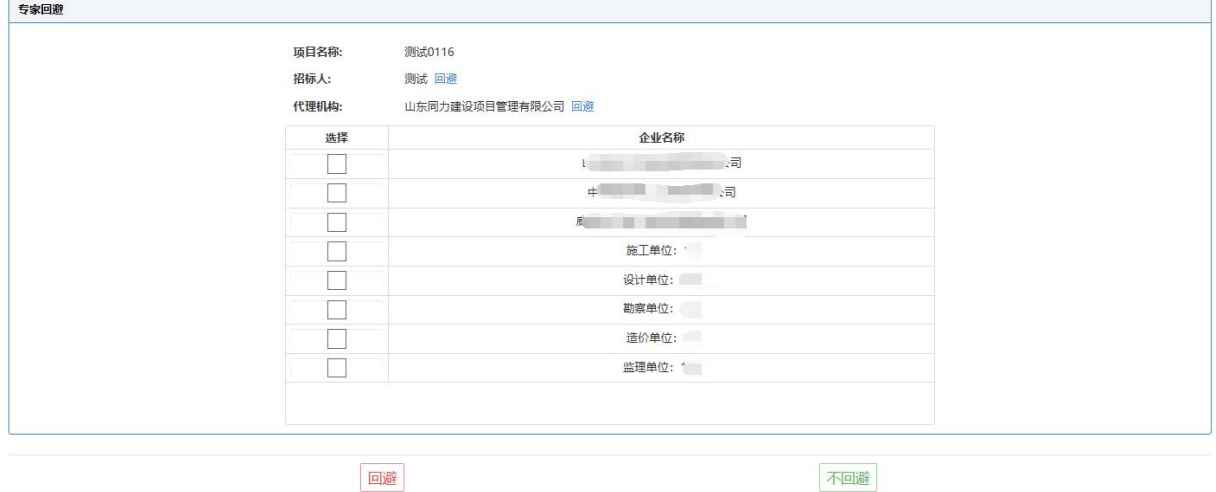

#### <span id="page-6-1"></span>**2.4** 推选专家组长

专家组长候选人列表中,点击专家姓名前方的按钮,即为投 票成功。推举组长结束后点击"下一步"进入评标环节。

下一步

注意事项:

(1)每位专家每轮仅能提交一票;

(2)若专家意见不统一,则进入第二轮投票,直至结果统一 为止;

(3)专家组长候选人中,不包括招标人代表。

#### <span id="page-7-0"></span>三、评审环节

专家组长评审界面见下图。共分为两部分:专家分工和标书评 审。

专家分工,即分配专家评审技术标或商务标;标书评审,即评 标流程,所有专家按照分配的技术标或商务标自动加载评审内容。

评审时,专家依次点击流程图内按钮即可,专家组长需在每项 节点评审完成后,点击汇总按钮。其他专家的评审项仅有资格审 查、技术标、清标、清标报告、商务标。

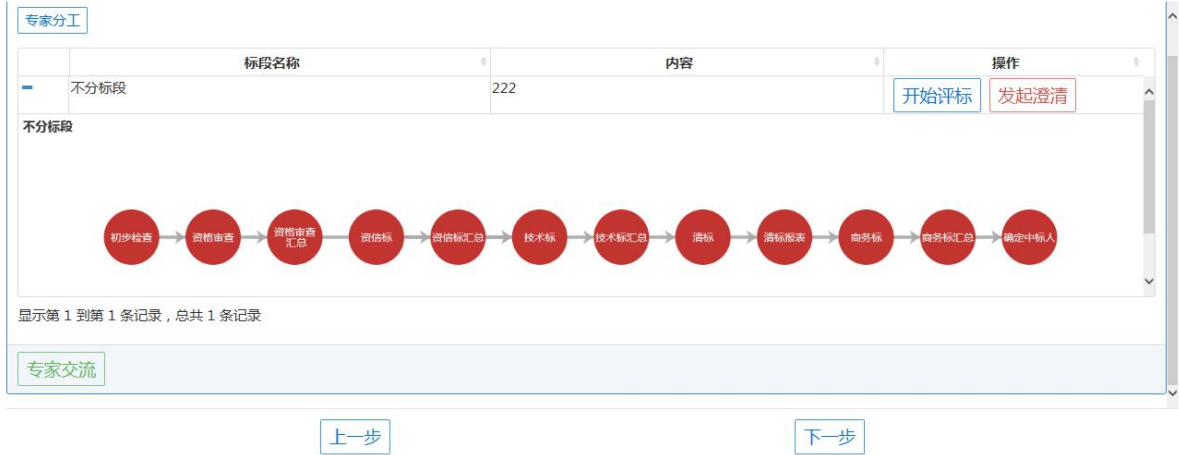

#### <span id="page-7-1"></span>**3.1** 专家分工

仅专家组长可对专家进行分工,界面如下图,专家组长依据 实际情况勾选分配每位专家的评审内容,并点击"保存"按钮即 可。

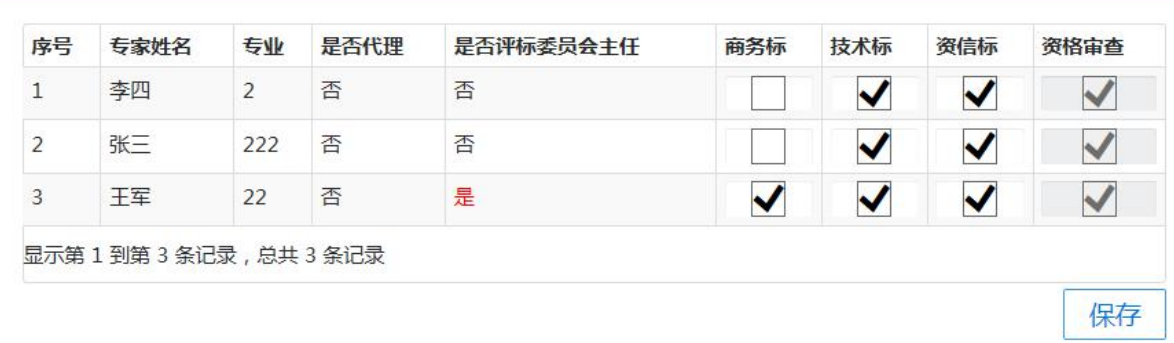

#### <span id="page-8-0"></span>**3.2** 初步检查

点击"初步检查"按钮,显示投标单位的 CPU 编码、硬盘编 码、MAC 地址及计价软件编码。其中,CPU 编码、硬盘编码、MAC 地址三项完全一致的,表明电子投标文件为同一电脑制作;计价 软件编码,即投标企业编制清单文件时,所使用的计价软件加密 狗设备编码。

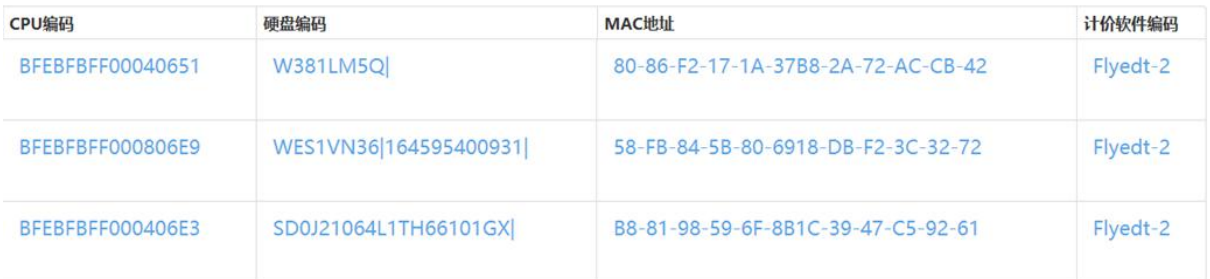

#### <span id="page-8-1"></span>**3.3** 资格审查

#### <span id="page-8-2"></span>**3.3.1** 资格审查界面

专家点击"资格审查"字样的按钮,弹出资格审查打分界面 (见下图)。评标委员会每一位专家对各投标单位的标书进行评 审,评审完毕点击"提交"按钮,提交完成后,点击右上角"关 闭"即可。

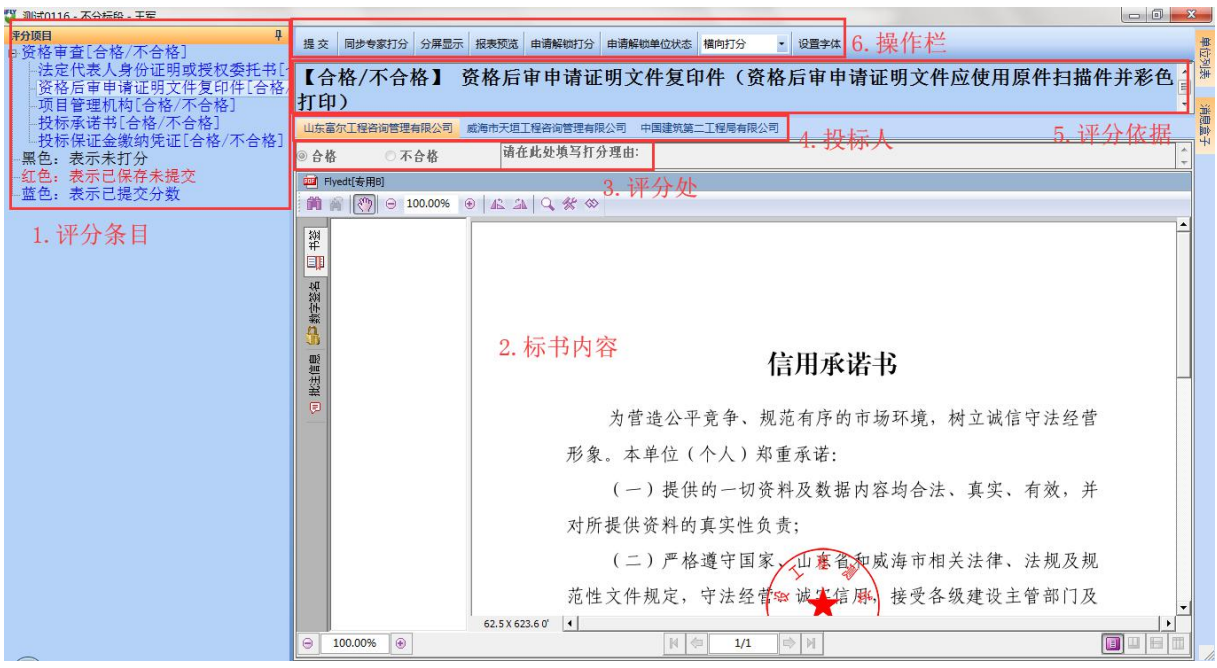

(1)评分项目

该区域为资格审查评分条目,投标人分条上传标书内容,专 家分别点击不同的评分项进行合格评审;

(2)标书内容

该区域为电子投标文件内容;

(3)评分处

专家须在该区域对资格审查的结果进行记录。符合要求的, 选择"合格";不符合要求的,选择"不合格"。如需对评审结果 进行说明,则可在"请在此处填写打分理由: "文本框中进行说明。

(4)投标人

专家可在此处切换投标文件;

(5)评分依据

该区域展示招标文件中对当前评审项的要求,由招标代理在 招标文件上传时设置。

(6)操作栏

①提交:专家评审结束后,点击"提交"按钮即可。提交后, 不可修改评审结果。

②申请废标:详见第八章废标。

③设置字体:可对"评分依据"区域中的字体和大小进行设 置。

④分屏显示:为方便专家对各投标人标书内容的对比查看, 提供"分屏显示"功能。

点击"分屏显示"按钮,填写"每页显示单位数量",勾选想 要杳看的单位名称,点击"确定"即可,并可通过点击"下一页"、 "上一页"进行标书切换,点击"恢复界面",即可恢复到初始界 面。<br>
<br>  $\frac{1}{2}$ 

5)报表预览:专家完成评审后,可点击"报表预览"预览评 审结果,确认无误后即可提交。

#### <span id="page-10-0"></span>**3.3.2** 专家组长汇总资格审查结果

所有专家评审完资格审查项,专家组长在评标流程界面点击 "资格审查汇总"按钮,汇总资格审查结果。系统自动汇总并显 示审查结果情况。(见下图)

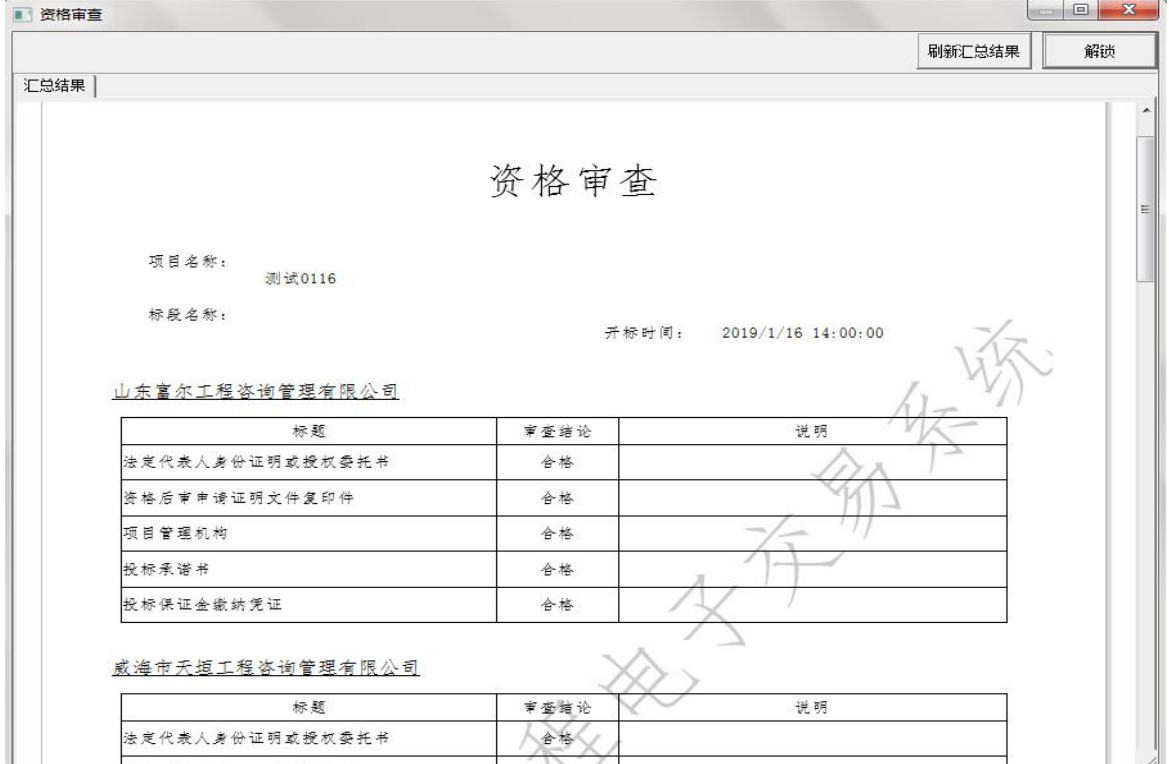

第 10页 /共 18 页

#### <span id="page-11-0"></span>**3.4** 资信标评审

#### <span id="page-11-1"></span>**3.4.1** 资信标评审界面

专家点击"资信标"字样的按钮,弹出资信标打分界面(见 下图)。评标委员会每一位专家对各投标单位的标书进行评审,评 审完毕点击"提交"按钮,而后点击右上角"关闭"即可。

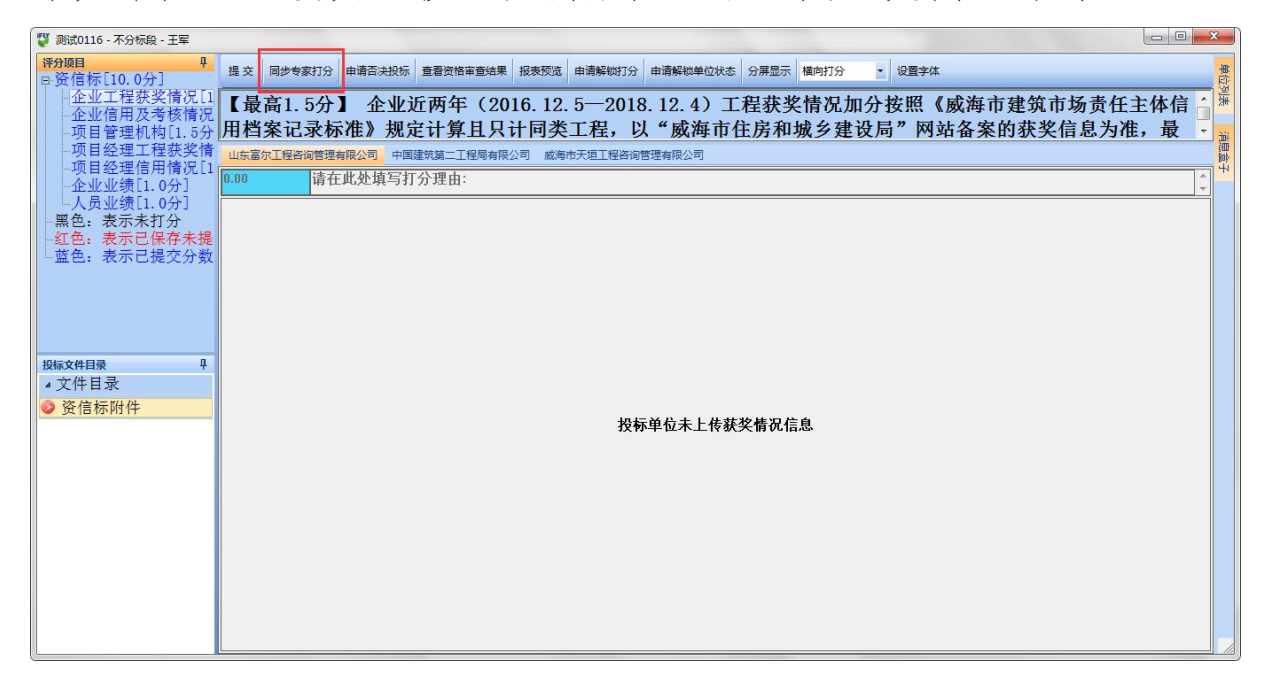

注意事项:所有专家资信标打分必须完全一致,否则不可提 交。

#### <span id="page-11-2"></span>**3.4.2** 参考其他专家打分

资信标评分界面操作栏有"同步专家打分"按钮,专家点击 此按钮可同步其他专家打分至自己评标界面(注:会覆盖自己所 打分数)。

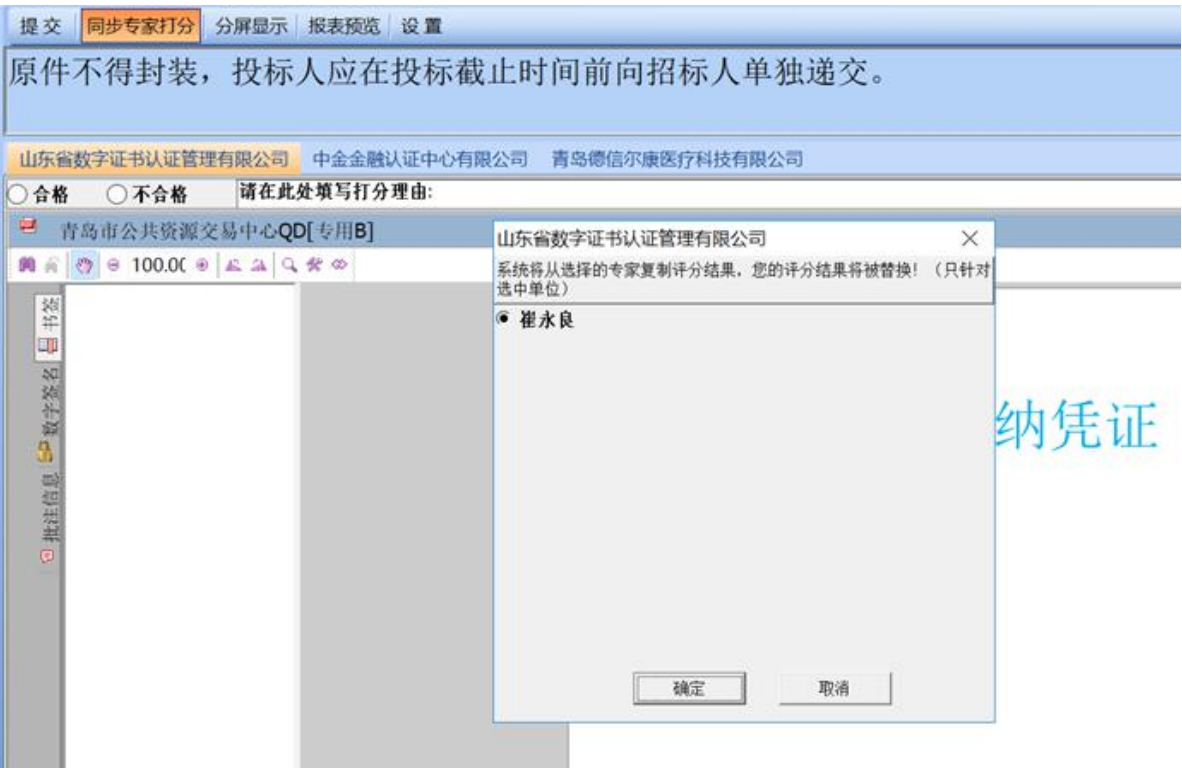

# <span id="page-12-0"></span>**3.4.3** 专家组长汇总资信标结果

所有专家完成资信标评审后,专家组长在评标流程界面点击 "资信标汇总"按钮,汇总资信标结果。系统自动汇总并显示资 信标评审结果情况。(见下图)

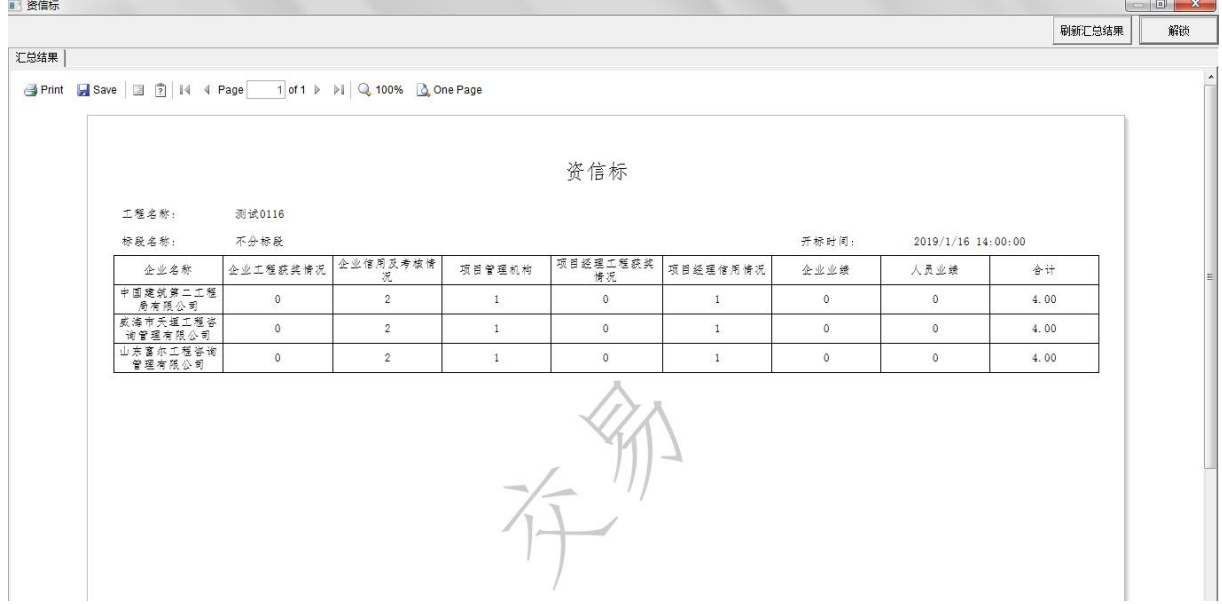

#### <span id="page-13-0"></span>**3.5** 技术标评审

#### <span id="page-13-1"></span>**3.5.1** 技术标评审界面

点击"技术标"字样的按钮,弹出技术标打分界面(见下图)。 仅技术标评委评审该部分,依次为各投标单位打分,评审完 毕点击"提交"按钮,而后点击右上角"关闭"即可。

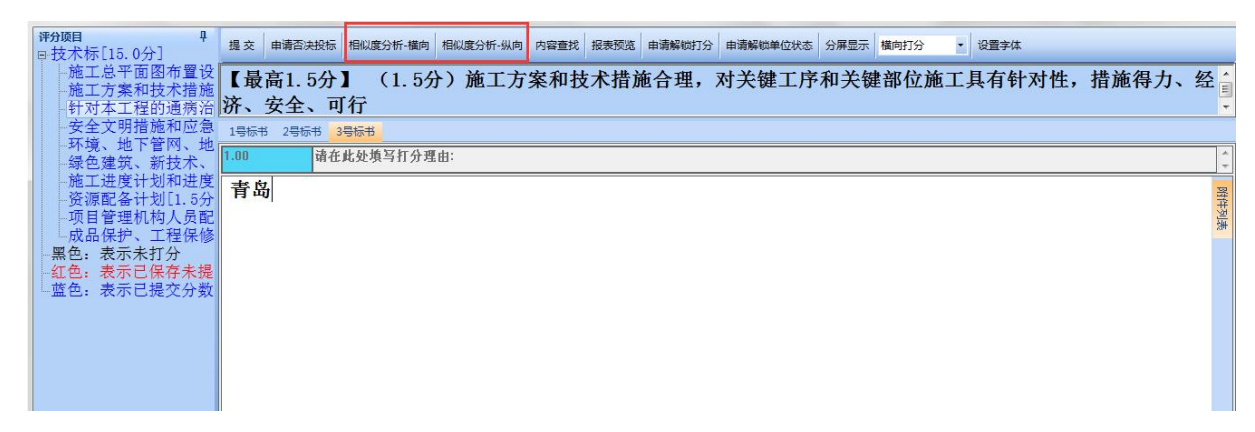

#### <span id="page-13-2"></span>**3.5.2** 相似度分析

技术标评审时,评委可查看标书相似度分析情况,为评审提供 参考。 そうしゃ しゅうしょう しゅうしょく

(1)相似度分析—横向:当前评审项,其他标书与当前标书的 相似度比对,为围标串标行为认定提供参考:(见下图)

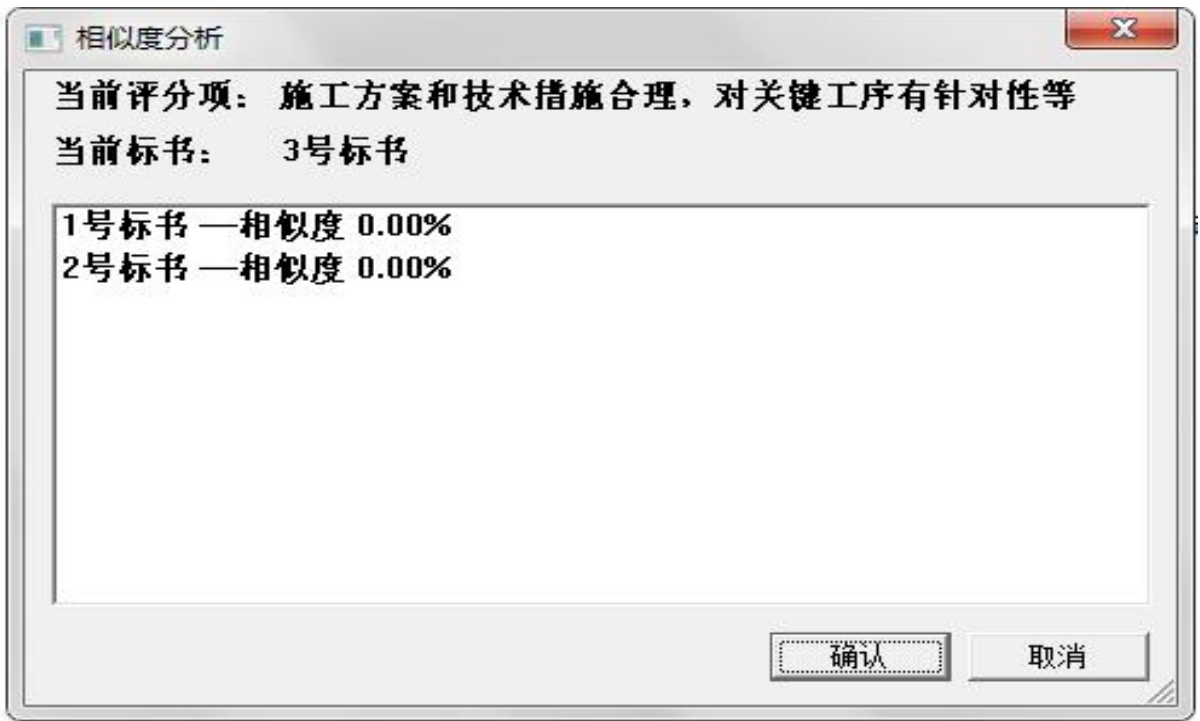

第 13页 /共 18 页

(2)相似度分析—纵向:当前标书,其他评审条目与当前条目 的相似度比对,为评判该标书制作的质量、水准的提供参考(见 下图)

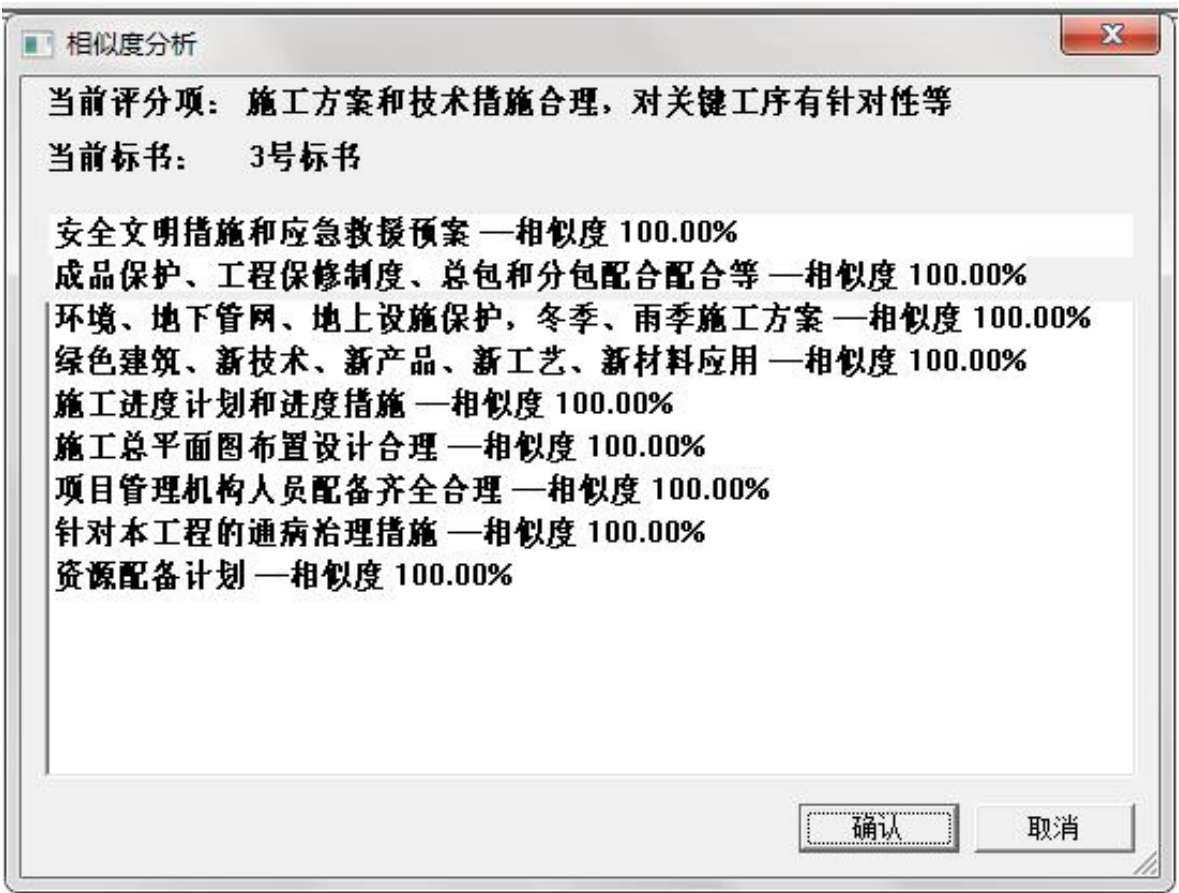

### <span id="page-14-0"></span>**3.5.3** 专家组长汇总技术标结果

所有专家评审完资信标,专家组长在评标流程界面点击"技 术标汇总"按钮,汇总技术标结果,可自动显示每位评审专家的 打分情况(见下图)。

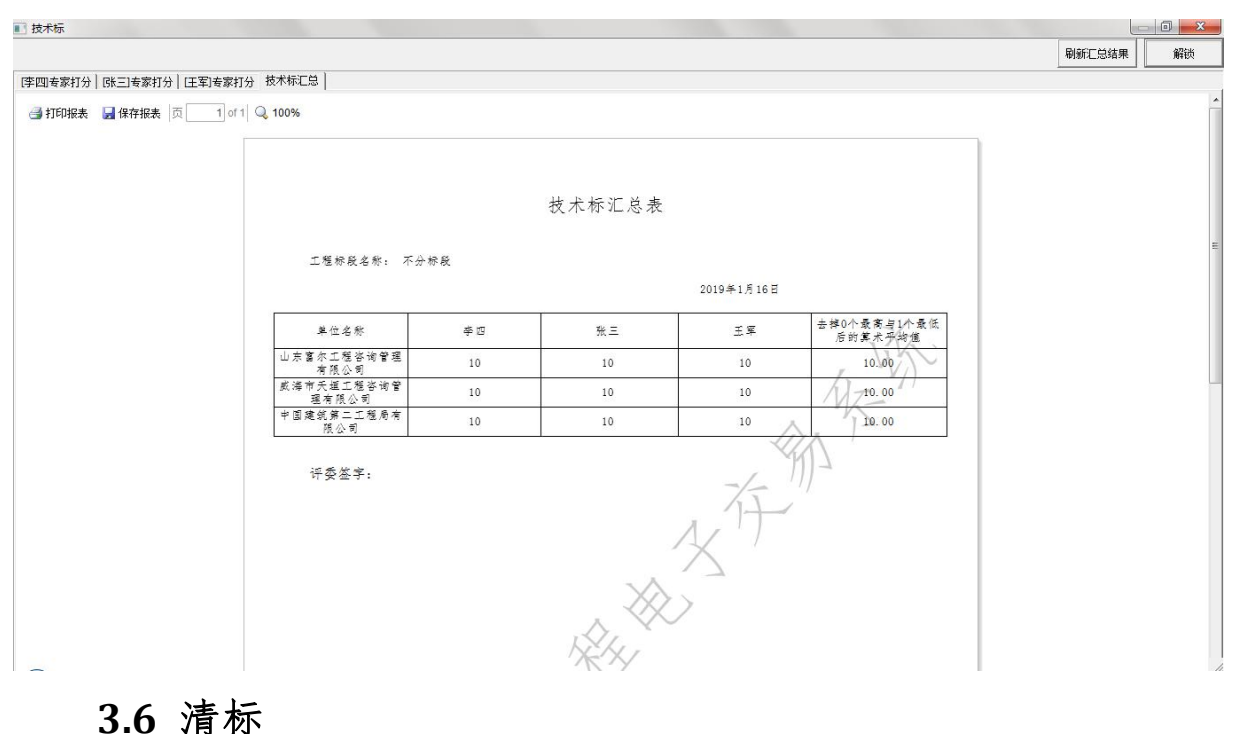

<span id="page-15-0"></span>专家点击"清标"按钮,系统将依次展示以下内容:

(1)检查投标单位报价是否超出控制价,对于超出控制价的 投标人,自动否决其投标,不可进入下一评审环节;对于无问题 的标书,点击"好的"按钮进入下一步;(见下图)

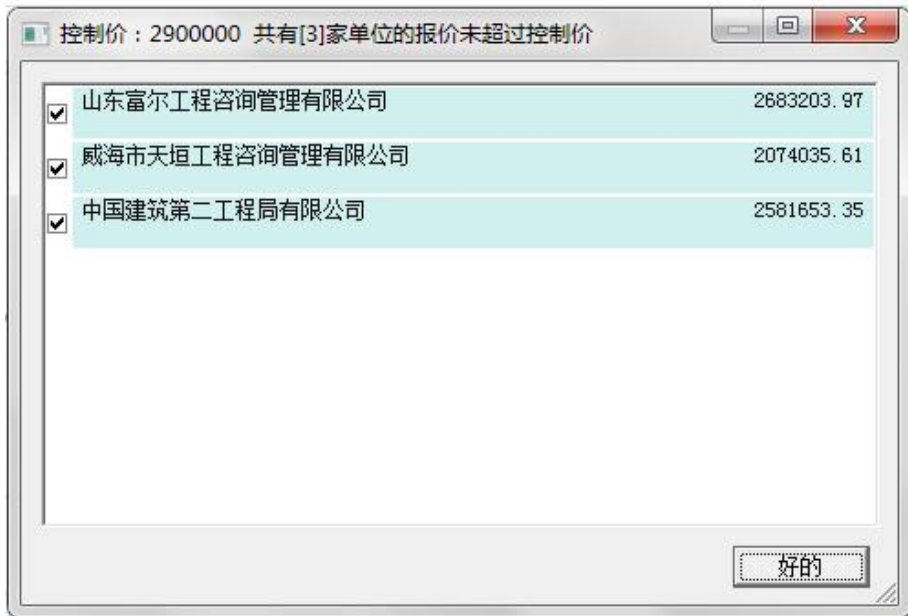

(2)清标

第 15页 /共 18 页 进入清标界面,系统提供符合性检查、计算性检查、合理性检 查、相似度分析、清标报告等功能,评标专家可依次点击相应功

能查看相关清标情况,为评标作参考。

| 符合性检查                                        | No.            | 单位名称                        | 廣标       | 廣标原因 | 分析情况         |       |                |              | 评审说明 | 填写 |
|----------------------------------------------|----------------|-----------------------------|----------|------|--------------|-------|----------------|--------------|------|----|
|                                              |                | 山东富尔工程咨询管理有限公司              | $\Box$   |      | 不一致 14       |       |                |              |      |    |
| ◎ 符合性检查首页                                    | $\overline{2}$ | 威海市天垣工程咨询管理有限公司             | $\Gamma$ |      | 不一致 14       |       |                |              |      |    |
| 图 工程造价查看                                     | $\overline{3}$ | 中国建筑第二工程局有限公司               | $\Box$   |      | 不一致 14       |       |                |              |      |    |
| BBB 分部分项工程量清单                                |                |                             |          |      |              |       |                |              |      |    |
| 45 总价措施项目                                    |                |                             |          |      |              |       |                |              |      |    |
| 45 单价措施项目                                    | $\leftarrow$   |                             |          |      | $\mathbf{m}$ |       |                |              |      |    |
| ☆ 规费、税金项目                                    |                | 符合性检查首页符合性检查 山东富尔工程咨询管理有限公司 |          |      |              |       |                |              | Ũ.   |    |
| <b>@ 人材机汇总表</b><br><b><i>CA STORIANO</i></b> | $\blacksquare$ |                             |          |      |              | 分析结果  | 问题个数           | 计里单位         |      |    |
|                                              |                | タエ程造价查看                     |          |      |              | 一致    | $\mathbf{0}$   | $\mathbf{0}$ |      |    |
| 计算性检查                                        |                | 9工程造价查看                     |          |      |              | 一致    | $\mathbf{0}$   | $\mathbf{0}$ |      |    |
| 合理性检查                                        |                | 9 分部分项工程里清单                 |          |      |              | 一致    | n              | $\circ$      |      |    |
| 相似度分析                                        |                | 9 分部分项工程量清单                 |          |      |              | 一致    | $\mathbf{0}$   | $\mathbf{0}$ |      |    |
|                                              |                | 9 总价措施项目                    |          |      |              | 一致    | $\mathbf{0}$   | $\mathbf{0}$ |      |    |
|                                              |                | 9 总价措施项目                    |          |      |              | 一致    | $\bf{0}$       | $\circ$      |      |    |
| 清标报告                                         |                | 9 单价措施项目                    |          |      |              | 一致    | $\mathbf{0}$   | $\mathbf{0}$ |      |    |
| 日 俗 福莱小区                                     |                |                             |          |      |              |       |                |              |      |    |
| 由: 图 A区通风工程                                  |                | - タ 单价措施项目                  |          |      |              | 一致    | $\Omega$       | $\Omega$     |      |    |
|                                              |                | ク 规奏、税金项目                   |          |      |              | 一致    | $\mathbf{0}$   | $\circ$      |      |    |
|                                              |                | - B 规费、税金项目                 |          |      |              | 一致    | $\mathbf{0}$   | $\mathbf{0}$ |      |    |
|                                              |                | - タ 人材机汇总表                  |          |      |              | 一致    | $\Omega$       | $\Omega$     |      |    |
|                                              |                | - タ人材机汇总表                   |          |      |              | 一致    | $\mathbf 0$    | $\circ$      |      |    |
|                                              |                | - タ 设备价格表                   |          |      |              | 一致    | $\Omega$       | $\mathbf{0}$ |      |    |
|                                              |                | - 少 设备价格表                   |          |      |              | 一致    | $\Omega$       | $\Omega$     |      |    |
|                                              |                | - タ 暂列金額                    |          |      |              | 不一致 2 | $\overline{2}$ | $\tilde{z}$  |      |    |
|                                              |                | ク 暂列金額                      |          |      |              | 不一致 2 | $\mathbf 2$    | $\mathbf{2}$ |      |    |
|                                              |                | - タ 材料暂估价                   |          |      |              | 一致    | $\bullet$      | $\Omega$     |      |    |

#### <span id="page-16-0"></span>**3.7** 商务标评审

#### <span id="page-16-1"></span>**3.7.1** 商务标评审界面

点击"商务标"按钮,弹出商务标打分界面(见下图)。

仅商务标评委评审该部分,软件可自动计算分数。评标专家 依次点击各评审条目的"自动计算分数"按钮,所有评审项得分 自动计算。评审完毕点击"提交"按钮,而后点击右上角"关闭" 即可。

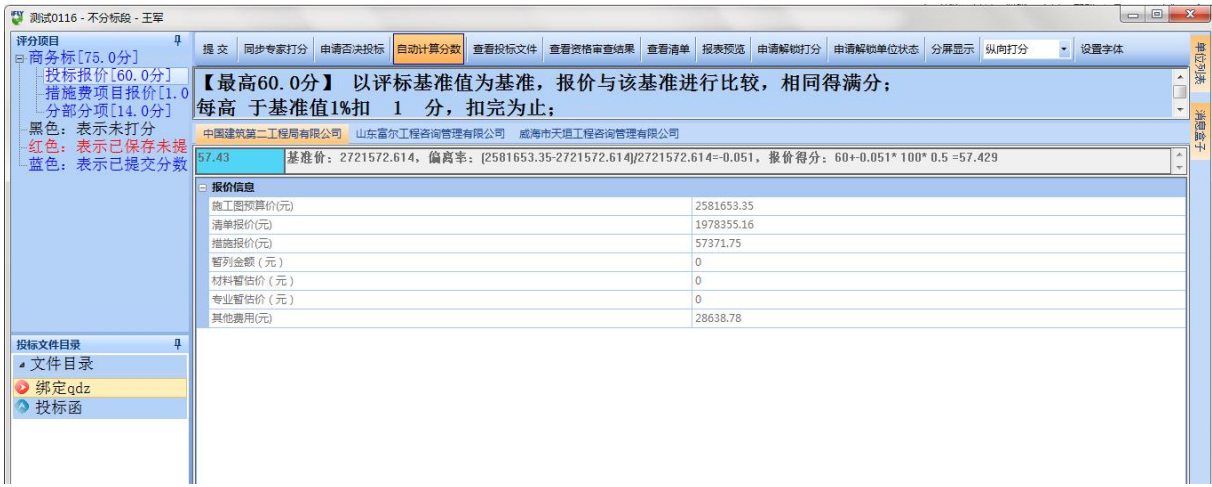

# 注意事项:所有专家商务标打分必须完全一致,否则提示异

#### 第 16页 /共 18 页

# 常,不可提交。(见下图)

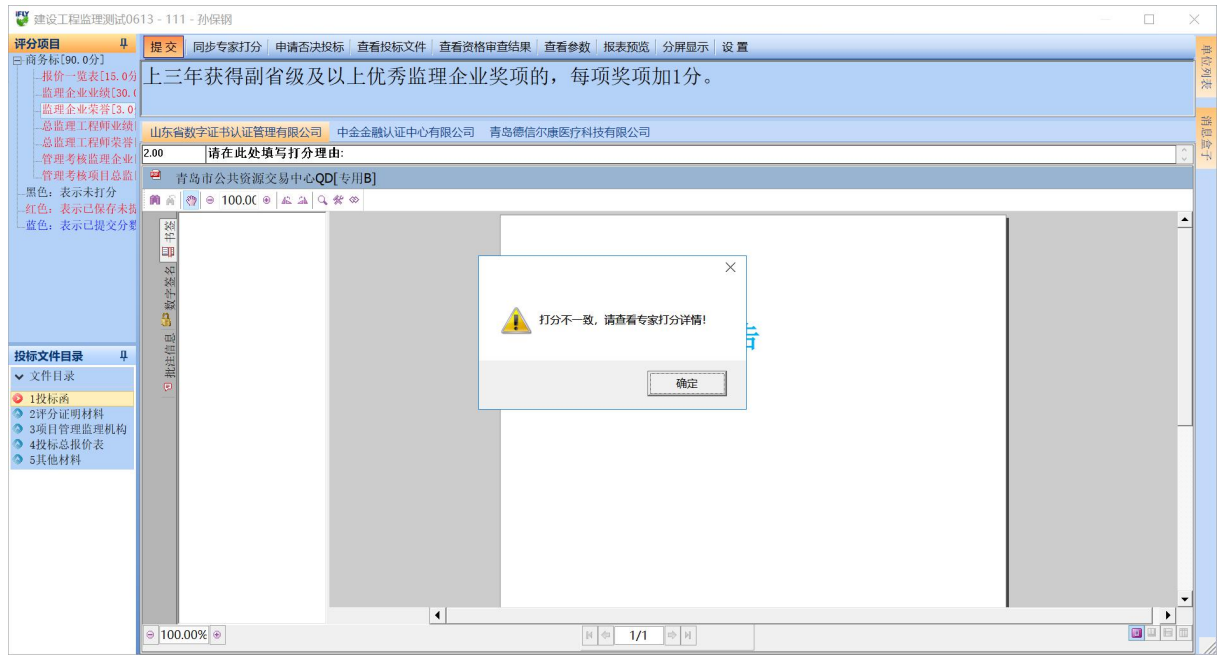

# <span id="page-17-0"></span>**3.7.2** 专家组长汇总商务标结果

商务标专家提交打分后,专家组长在评标流程界面点击"商 务标汇总"按钮,汇总商务标结果。

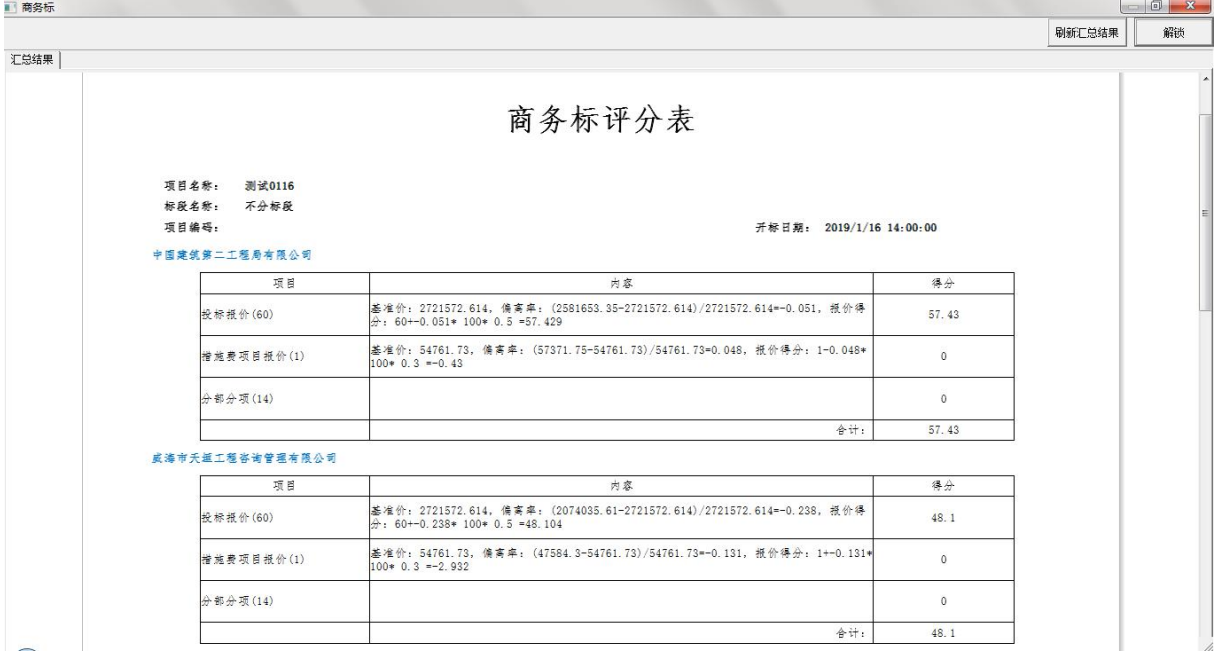

#### <span id="page-17-1"></span>**3.8** 汇总结果并确定中标人

所有评审项评审完毕,评标委员会确认结果无误后,专家组 长点击"确定中标人"按钮,在系统界面中,勾选中标人或中标

第 17页 /共 18 页

候选人,点击确定即可。(见下图)

| <b>确定</b> |                         |      |                |     |       |       |     |
|-----------|-------------------------|------|----------------|-----|-------|-------|-----|
| 选择        | 企业名称                    | 项目经理 | 资信标<br>an an a | 技术标 | 商务标   | 总分    | 操作  |
|           | 山东富尔工程咨询管理有限公 宋美英       |      |                | 10  | 59.3  | 73.3  | 确认  |
|           | 中国建筑第二工程局有限公司 陈亮        |      |                | 10  | 57.43 | 71.43 | 确认  |
|           | 成海市天垣工程咨询管理有限 毕建伟<br>小司 |      |                | 10  | 48.   | 62.   | 未确认 |

#### <span id="page-18-0"></span>四、报表及电子签章

确定中标候选人后,专家组长点击下一步生成评标报表。报表 生成后,其他专家即可点击下一步查看报表。专家确认结果无误 后点击"签章"按钮进行电子签章,步骤如下:使用 CA 数字证书 登录的专家,输入 CA 数字证书设备密码,完成签章;使用云签登 录的专家,无需输入密码,提示"成功"后,完成签章。(见下图)

所有专家签章完毕,专家组长点击"合并"按钮,合并所有专 家签章并下载打印。

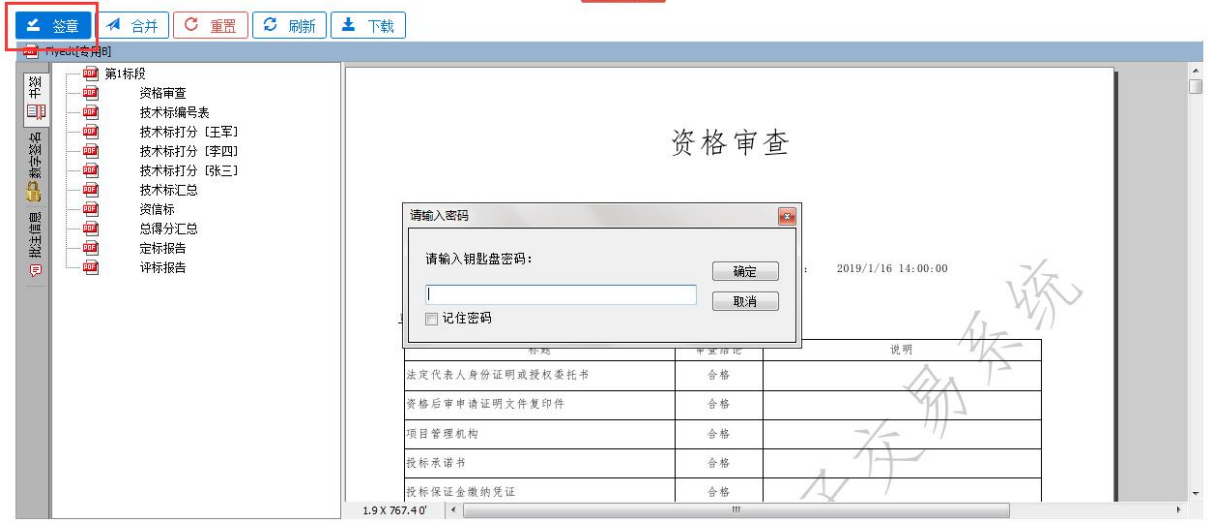

# <span id="page-19-0"></span>五、否决投标

1、资格审查、资信标、技术标、商务标评审阶段,若需要否 决投标,评标专家点击评审界面上方的"申请否决投标"按钮, 在弹出的界面中,选择需否决的单位,并填写原因,见下图。

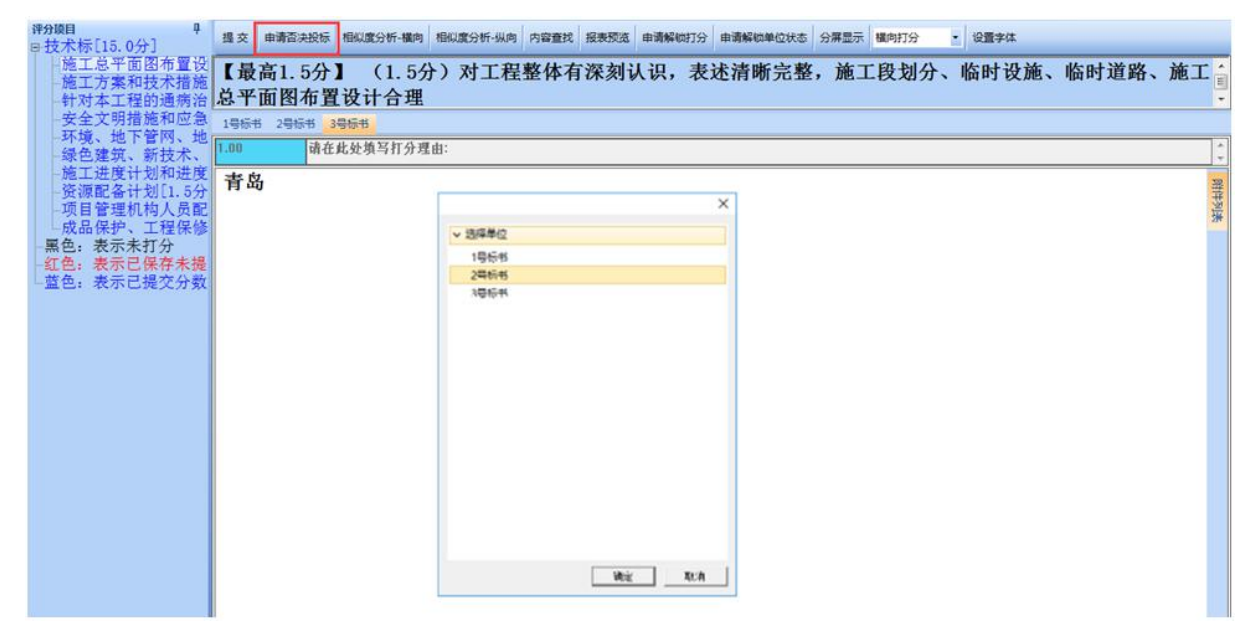

2、提出否决投标申请后,其他专家会在右侧"消息盒子"中 查看该否决投标申请,双击消息,在征求意见对话框中作出同意 或不同意的表决。见下图。

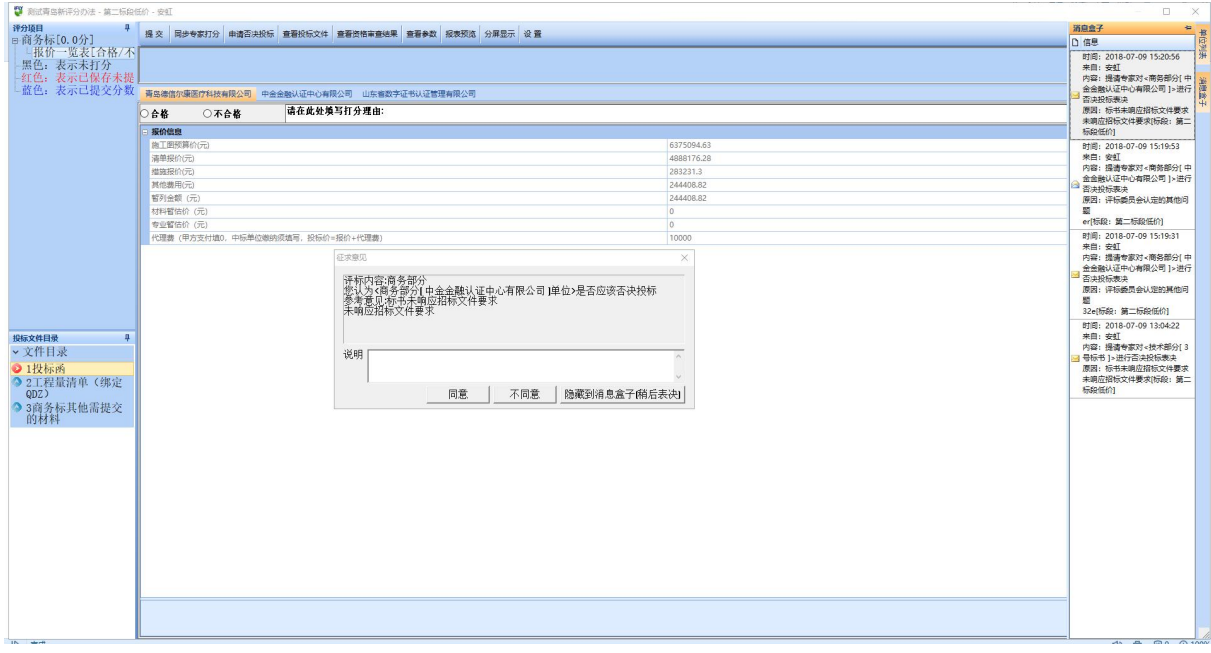

第 19页 /共 18 页 注:否决投标根据少数服从多数的原则,同意过半即否决投标。

# <span id="page-20-0"></span>六、远程异地评标流程

# <span id="page-20-1"></span>**6.1** 业务流程图

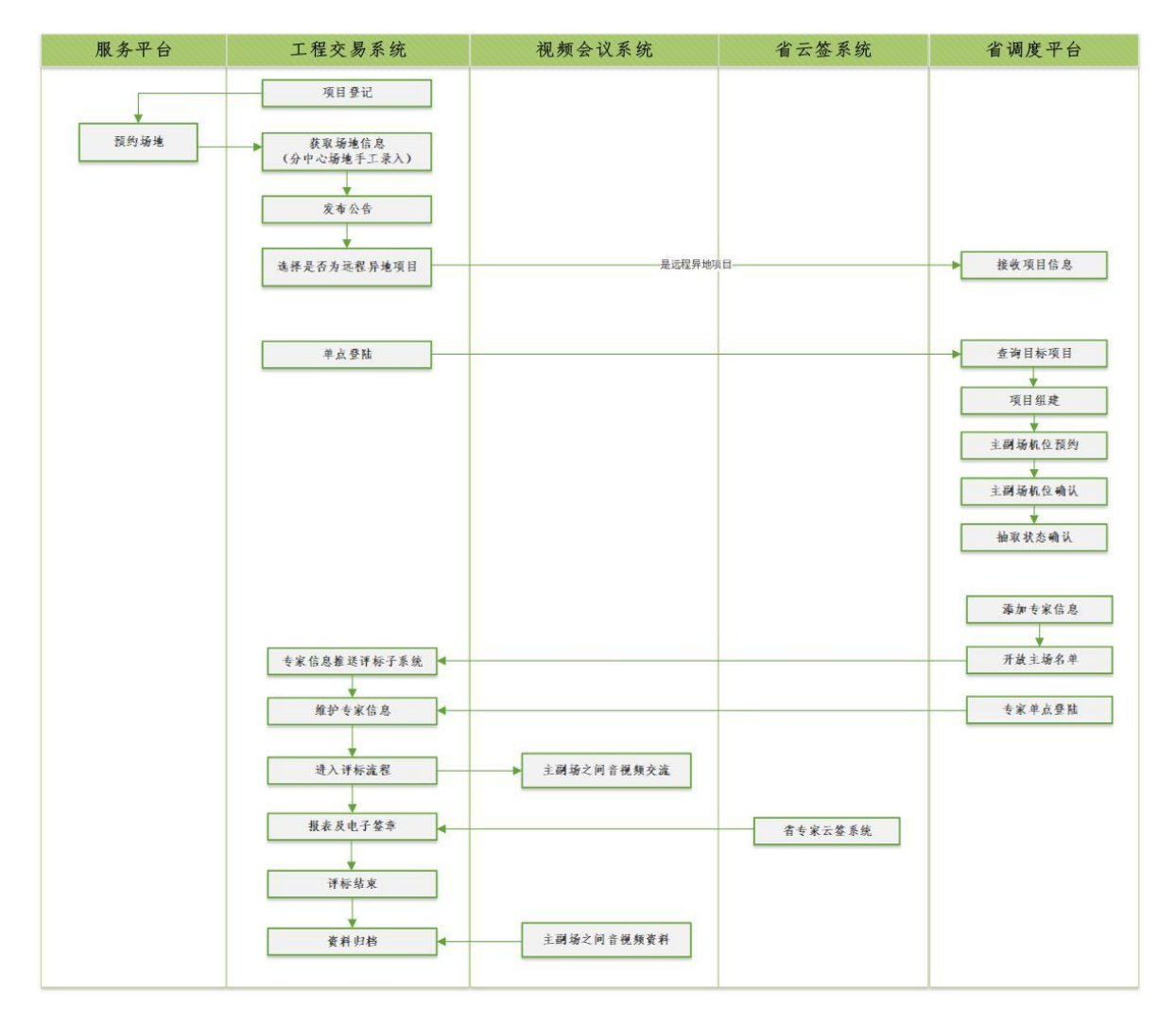

# <span id="page-20-2"></span>**6.2** 项目评标操作流程

# <span id="page-20-3"></span>**6.2.1** 专家登陆省调度系统

山东省公共资源远程异地评标调度系统登陆链接:

[http://ggzyjyzx.shandong.gov.cn:85/EpCaihongService/fui/pages/index.htm](http://ggzyjyzx.shandong.gov.cn:85/EpCaihongService/fui/pages/index.html)

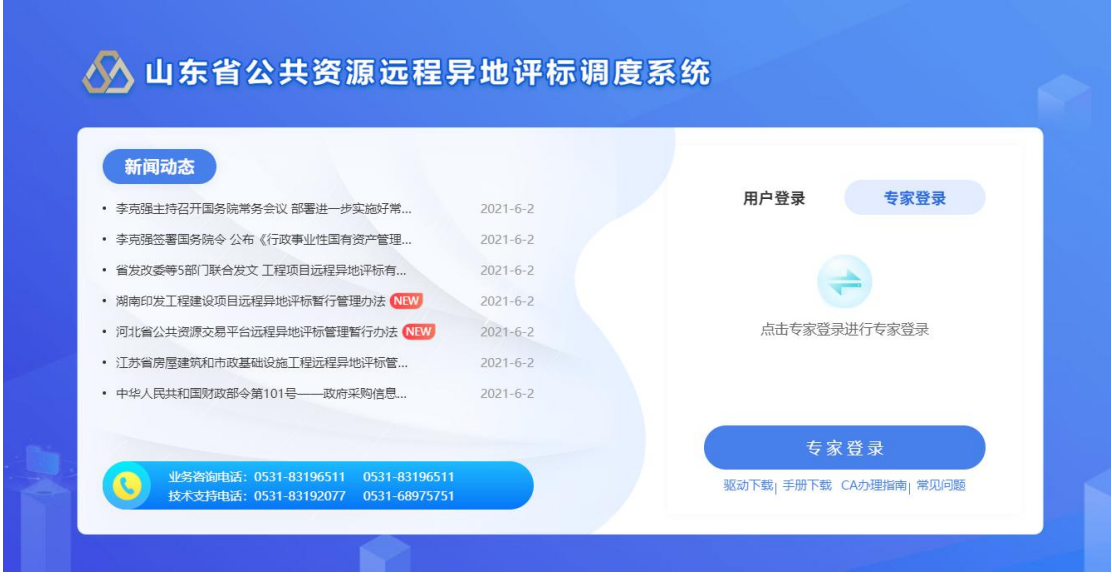

评审专家在评标前,代理机构首先会设定专家登录省调度平 台的用户名及密码,用户名为手机号,密码为身份证后六位。

专家点击专家登陆栏目的【专家登陆】按钮,按照提示输入 身份证号码(或通过读卡器读取身份证号码),输入完毕,自动弹 出对话框,按照提示录入登陆用户名及密码,通过验证后,即可 进入系统。

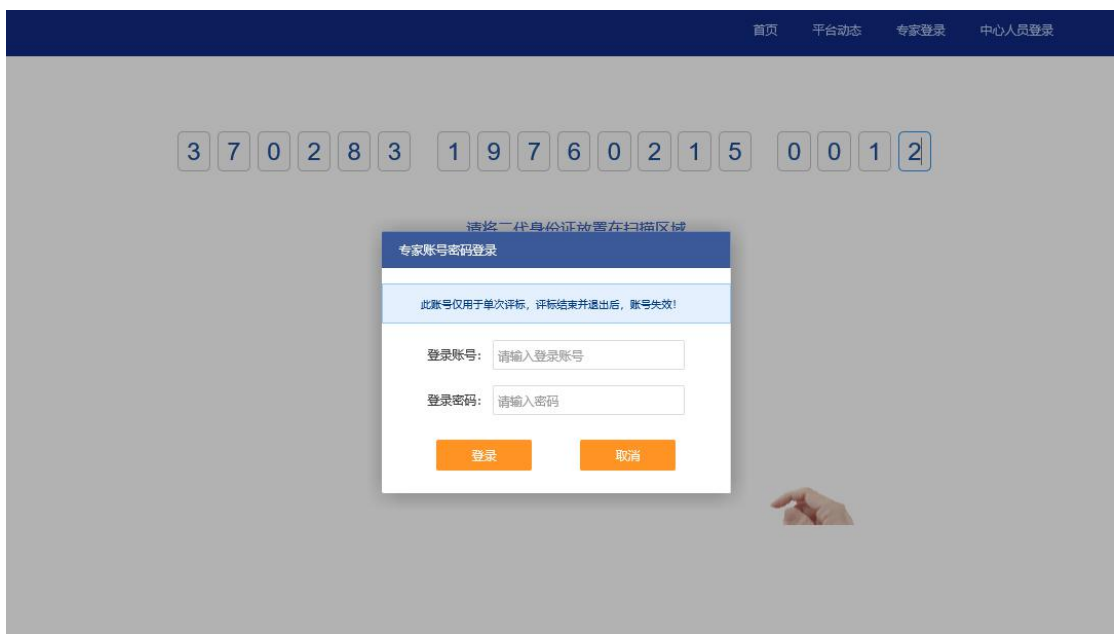

# <span id="page-22-0"></span>**6.2.2** 单点登陆工程交易系统**--**电子评标子系统

专家登陆成功后,可在【评标项目】栏目中查看今日评标的 项目信息。点击项目,系统自动跳转至威海市建设工程电子交易 系统--评标子系统登陆页面。

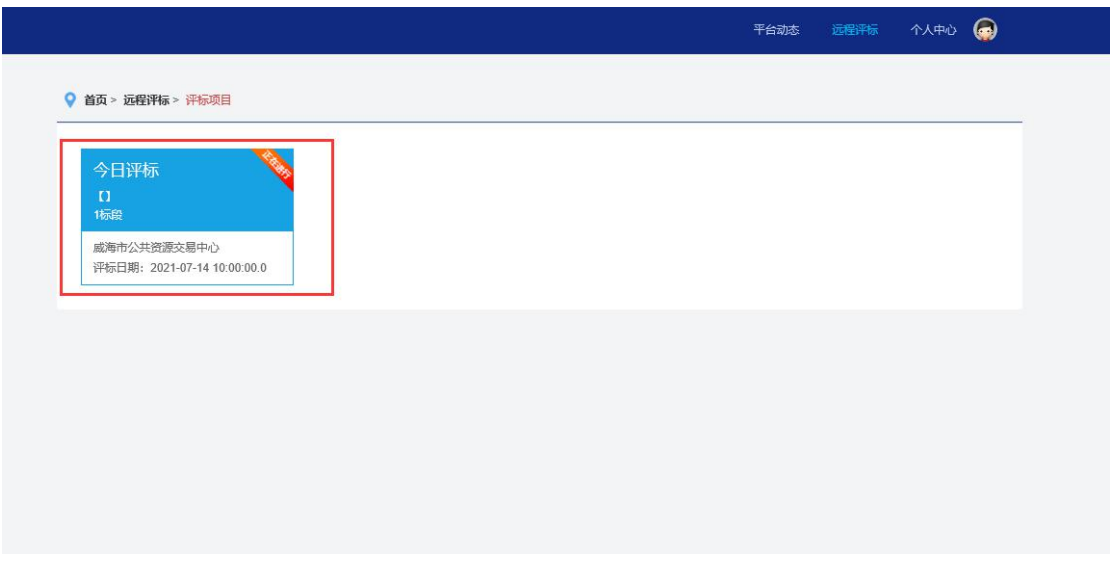

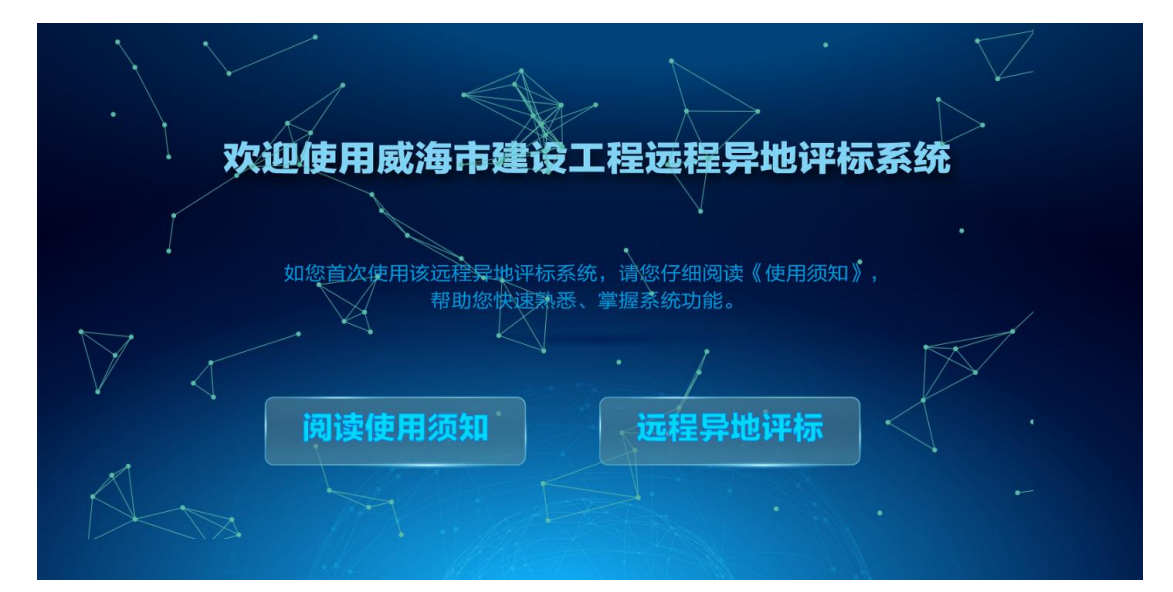

点击【远程异地评标】按钮,系统提示专家选择【CA 登陆】 或【云签登陆】,专家根据实际情况选定。

使用 CA 的专家, 需要按照提示输入 CA 锁的 pin 码; 使用云 签的专家,需要按照提示输入专家姓名、身份证号和云签密码。 输入完成,进入评标系统。

#### <span id="page-23-0"></span>**6.2.3** 进入音视频会议系统

专家登陆评标系统后,系统页面左下角浮动窗口显示【开启远 程视频会议】,点击该按钮,系统自动为专家创建角色并加入会议, 专家可实现实时在线音视频交流。

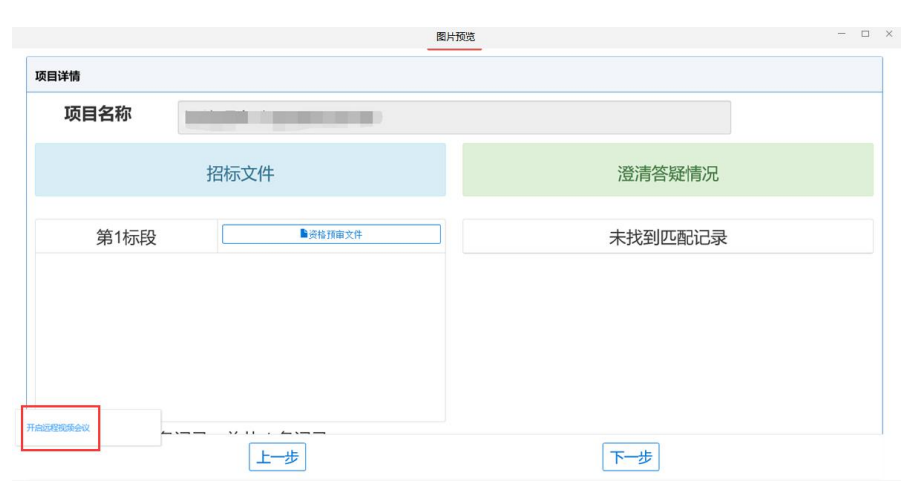

第 23页 /共 18 页 如专家不主动开启音视频会议,进入评标环节时,系统将自 动为专家加入会议。

# <span id="page-24-0"></span>**6.2.4** 评审流程

评标专家进入评标流程后,与非远程项目无差别,按照系统 提示一步步完成评审即可,具体操作参照本文档第二至五节。